## How to upgrade the firmware on your TeamBoard interactive screen

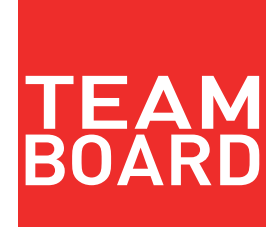

## WARNING!

Using the wrong Firmware can cause permanent damage to your interactive screen. Please check with support@teamboard.com to verify what is your screen firmware (Serial number required)

To upgrade the firmware of your TeamBoard interactive screen please follow the following instructions.

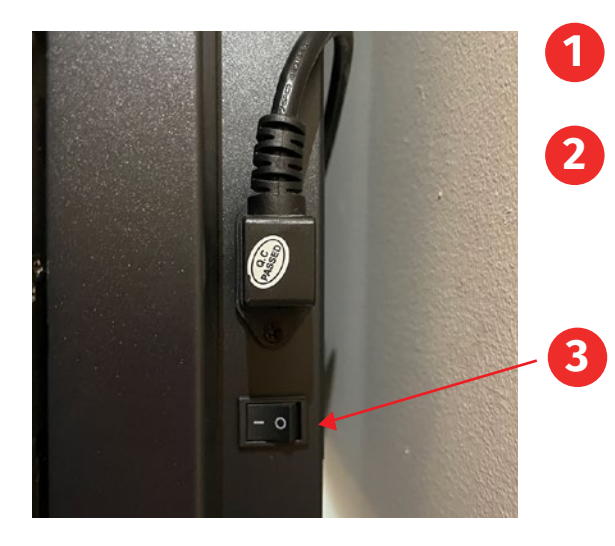

Download the firmware file as instructed by HDi support team

Once downloaded, unzip the compressed file and move the .bin file to a USB stick. Please make sure there are no other files on the stick.

Make sure the screen is turned off at the mains switch on the rear of the screen, where the power cord plugs in.

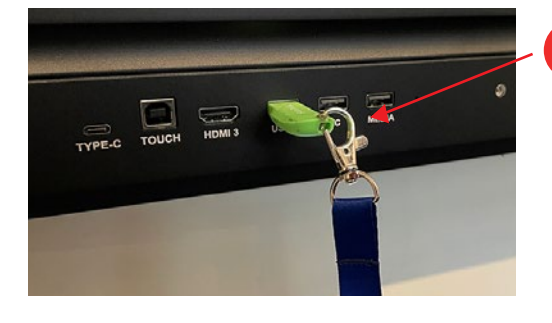

Insert the USB stick into the USB port on the rear of the screen (can also use the front USB port), turn on the mains switch, the power light will change from red, green and to red.

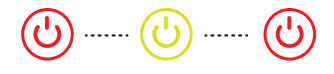

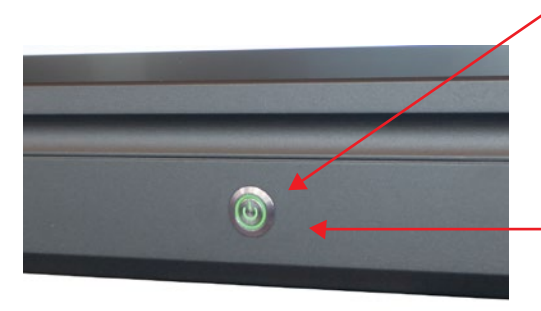

When the light changes to the second red, press and hold the power button until the screen shows the progress bar. When you see the progress bar you can let go of the power button.

Power

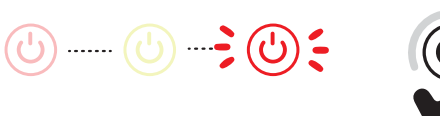

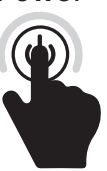

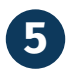

**4**

Wait until it has completed. When you turn the screen back on for the first time it will take longer to start up as it is completing the installation.